## Employment Verification

When you are ready to verify the employment records, click on each red box with dots. A new window will open. Review any staff with a "Self-Reported" status.

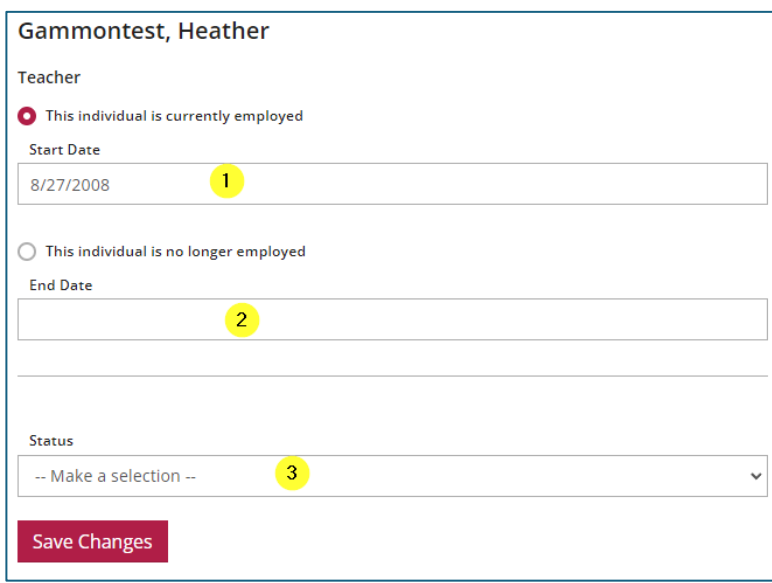

- 1. Enter the Employee's start date
- 2. If the employee no longer works for you, check the "This individual is no longer employed" radial button and enter their end date.
- 3. Use the pull down to select a Status

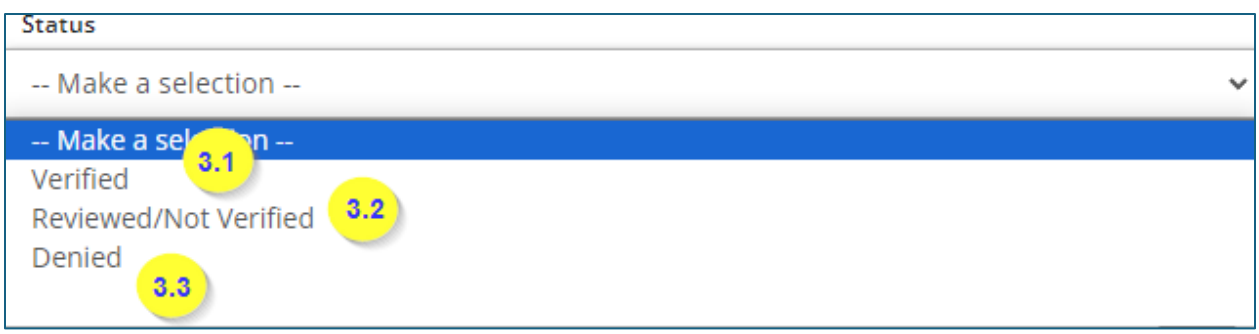

- 3.1 -Verified: Employment confirmed.
- 3.2 Reviewed / Not Verified: It is unknown if the employee worked at this facility.
- 3.3 Denied: Cannot prove the employee worked at this facility.